## **HOW-TO**

The 10 best new Microsoft Teams meeting features Microsoft keeps adding new enhancements to Teams. Here's how to use some recently

introduced features for better Teams video meetings.

By Howard Wen

Home > Productivity Software > Microsoft Teams

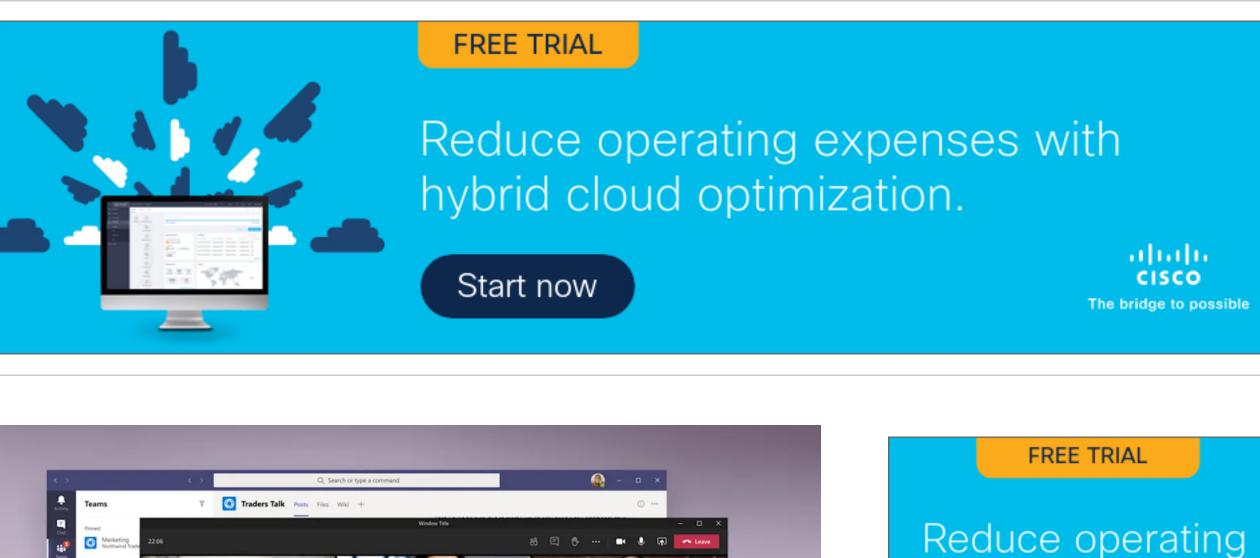

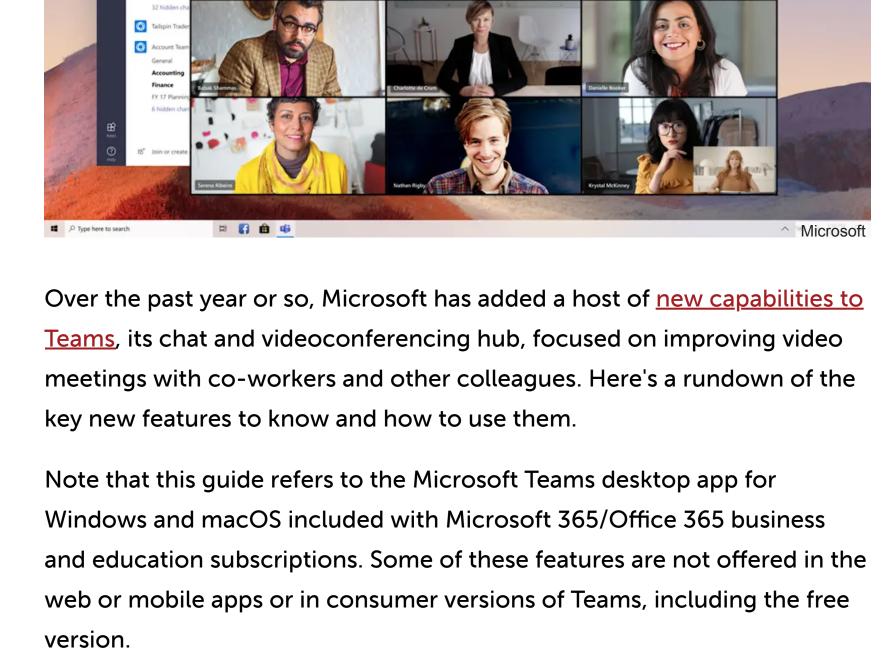

1. Breakout rooms Breakout rooms are basically mini-meeting rooms that are associated with a larger meeting. Each breakout room has most of the usual meeting features including participant audio and video feeds, a chat pane, and screen-sharing capabilities.

[ Further reading: Microsoft Teams cheat sheet ] If you have a small team that needs to speak and present in a meeting, they could benefit from prepping and conferring with each other in a separate breakout room while the main meeting is taking place. In another scenario, you could put all meeting participants into breakout rooms to

facilitate small-group discussions before bringing everybody back to the

(Click image to enlarge it.)

2. Improved whiteboard

that opens, click Microsoft Whiteboard.

added to this channel.

3. Live transcription

complete with speaker attribution.

enhancements.

main meeting.

**(6)** 00:22:06

Breakout rooms enable small-group discussions apart from a larger Teams meeting.

To set up breakout rooms, you must be a meeting organizer or a presenter with breakout room manager privileges. During a meeting, you can access this feature by clicking the *Breakout rooms* icon (a smaller square on top of a larger square) at the upper right of the meeting window. This will open a panel where you can create one or more breakout rooms and either manually assign people in the meeting to them or have the assignments made automatically. Alternatively, you can set up breakout rooms before a meeting by opening the meeting invite in Teams and selecting *Breakout rooms > Create rooms*. Breakout room managers can also rename breakout rooms, set time limits for breakout sessions, enter and leave various breakout rooms, send announcements to breakout rooms, and more. For details, see Microsoft's support page on setting up and managing breakout rooms.

Teams has long integrated with Microsoft's Whiteboard app so that

images and documents, reaction icons, and numerous inking tool

meeting participants can collaborate on a shared virtual whiteboard in real

time. Team members can add text, images, diagrams, notes, sketches, and

more to a board. The recently revamped version of this app adds <u>a host of</u>

improvements including more than 40 new templates, the ability to insert

Microsoft The Microsoft Whiteboard has an overhauled interface and new capabilities. (Click image to enlarge it.) To launch the Whiteboard app while in a meeting: At the upper right of the

meeting window, click the Share content (up arrow) icon. On the panel

Outside of a meeting, you can add the Whiteboard app to any of your

a meeting.) Open the channel and click the + icon at the top of the

Teams channels. (It can be useful to work on a whiteboard before or after

channel. On the "Add a tab" pane that opens, click the Whiteboard icon.

Click the Save button on the lower right, and your new whiteboard will be

You can also add a whiteboard to a chat. Open the chat. Whiteboard may

Another pane will open where you type in a name for the whiteboard.

already be listed as a tab along the top of the chat window. (Or you may need to click More to open a small menu that lists Whiteboard on it.) If Whiteboard is listed as a tab, click it to launch the Whiteboard app in the chat. If it isn't listed anywhere along the top of your chat, then click the + icon and follow the same steps above for adding a whiteboard to a channel.

Teams has long offered text transcripts of recorded meetings after the

captioning that shows what meeting participants are saying in real time. A

newer live transcription capability combines those two features, offering a

Transcript sidebar that shows everything that's been said in a meeting,

meetings are over. Another useful longtime feature is AI-driven text

A live meeting transcript can help participants keep up with everything that's been said in a meeting. (Click image to enlarge it.) Live transcriptions can help those who can't hear well or who are not completely fluent in the language being spoken in the meeting. And anyone who arrives late to a meeting or is momentarily distracted can quickly catch up by scrolling back through the Transcript sidebar. The complete transcript is available after the meeting is over for invitees who missed the meeting or participants who want to review what was said.

To start live transcription in a meeting, click the three-dot *More actions* 

icon at the upper right of the meeting window, and from the menu that

Alternatively, if you record a meeting (click the More actions icon and

same time. Meeting participants will see a notification saying that the

select Start recording), live transcription is automatically turned on at the

Teams currently supports live transcription in 28 languages. If everyone in

the meeting is speaking a language other than English, you can change

the transcribed text to the one that they're speaking. Click the three-dot

icon at the top of the Transcript sidebar, select Change spoken language,

saying that the meeting is being transcribed.

meeting is being recorded and transcribed.

select a different language, and click Confirm.

can be spotlighted at a time.

enlarge it.)

spotlight.)

opens.

opens, click Start transcription. Meeting participants will see a notification

After the meeting, the transcript will be available for download in the meeting event on the calendar. Live transcription must be allowed by your Teams admin. For more details, see Microsoft's support page on live transcriptions in Teams. 4. Spotlighting people

Meeting organizers and presenters can "spotlight" certain meeting

participants — for instance, at an all-company meeting where a few

You can spotlight certain participants for everyone in the meeting. (Click image to

leaders are frequently called on. When you spotlight someone, their video

feed is displayed prominently in the meeting window for all participants,

basically pinning it in a prominent position onscreen. Up to seven people

To spotlight someone, right-click on the person's video (or your own) and select Spotlight from the menu that opens. (If the video of at least one other person has already been spotlighted, this option will say Add

Alternatively, you can select the Show participants icon (with two people

on it) at the top of the screen to see a list of every person in the meeting.

Right-click on a person's name and select *Spotlight* from the menu that

To remove a person from a spotlight, right-click on their video and select

Stop spotlighting from the menu that opens. You can stop spotlighting

Note that the Spotlight feature isn't available if your view of everyone's

video feeds is set to "Large gallery" or "Together" mode. Also, if your

everyone in the Show participants list.

meeting is being recorded, a person's spotlighted video won't appear as spotlighted in the final recording. 5. PowerPoint grid view and more There's an improved way to present a PowerPoint document in a meeting, where you can show specific slides and not have to flip through all of them. At the upper right of the meeting window, click the Share content

(up arrow) icon. On the panel that opens, scroll to the "PowerPoint Live"

section and click Browse OneDrive or Browse my computer, whichever

After the PowerPoint document is loaded, you'll see the slide that's being

presented to meeting participants in the main area of your screen, with a

strip of thumbnails for other slides along the bottom of the window. You

Below the slide that is being presented, there's a *Grid view* icon (with

multiple squares). Click this icon or press the "G" key, and the slide

thumbnails will be arranged in a grid. You can click one of these

thumbnails to present it for people in the meeting to see.

has the PowerPoint document that you want to present.

can click any thumbnail to go directly to that slide.

deck and then click the Sync to Presenter icon to return to the slide being presented. For more details on grid view and PowerPoint Live, see Microsoft's support page on sharing PowerPoint slides in a Teams meeting.

Also new is the ability to stop presenting a PowerPoint deck and then pick

want to break up a long presentation with a different presenter or activity.

This feature brings together your video feed and the document or image

• Standout removes the background behind you and replaces it with

• **Reporter** places the content above your right shoulder in a layout

like what you see on the TV news when an anchorperson is onscreen.

you're presenting to others in the meeting to see in one of three ways:

up where you left off later in the same meeting — handy for when you

6. Presenter mode

in the future.)

material.

meeting.

and documents via your camera.

7. Content from camera

the content you're presenting.

presenting set next to one another.

Meeting participants watching a PowerPoint Live presentation in Teams

have a Grid view icon as well; they can use it to jump to any slide in the

Microsoft Presenter mode combines your video feed with the content you're presenting. At the upper right of the meeting window, click the Share content (up

arrow) icon. Under the "Presenter mode" heading at the top of the panel

that opens, click the icon for your preferred presenter mode.

To start your presentation, choose an item under either "Screen" or

"Window" in the panel. (Presenter mode does not currently work with

PowerPoint presentations, though Microsoft says that capability is coming

For more details, see Microsoft's support page on using presenter modes.

This feature enhances the image of an object in your room, such as a

Use the "Content from camera" feature to sharpen whiteboards or other written

At the upper right of the meeting window, click the Share content (up

arrow) icon. On the panel that opens, click Content from camera and

choose Whiteboard, Document, or Video. (Video is for showing product

demos or other live action.) In a preview window, you'll be instructed to

whiteboard or document. When your whiteboard or document comes

into focus, this feature will enhance the legibility of the words and images

on it. You can then click the Share button to present it to people in your

For more details, see Microsoft's support page on sharing whiteboards

point your device's camera or a connected external camera at the

• **Side-by-side** is simply your video feed and the content you're

whiteboard, book, or paper document, so that people in your meeting can see it more clearly. It also includes a special effect to make you appear slightly transparent when your body, arm, or hand is in front of the whiteboard or other object or over the document.

Microsoft

8. Call quality monitor If the audio or video of your meeting is spotty or lacking, you can check on what may be the cause. At the top of your call window, click the three-

dot More actions icon. From the menu that opens, click Call health. A

call health stats, see Microsoft's support page on monitoring call and

9. Keyboard shortcuts for virtual hand raising

Teams' "raise hand" feature lets meeting participants signal to the host

2021, Microsoft added a keyboard shortcut to make this quicker.

that they have a question or comment without interrupting the speaker. In

To raise or lower your hand and see who else has theirs raised, press Ctrl-

sidebar will appear along the right showing the technical statuses of your

network, audio, video, and screen sharing. For details on how to read the

## Shift-K on Windows or 第-Shift-K on macOS. To have your screen reader read aloud a list of others who are raising their hand, click Ctrl-Shift-L on Windows or **X**-Shift-L on macOS. (See more Microsoft Teams keyboard shortcuts.)

meeting quality in Teams.

10. Meeting recaps After a meeting ends, you can find a summary of it in the chat group that's automatically created for the meeting. In the left sidebar of the Teams app, click the Chat icon. In the second column, look for the title of the finished meeting and click it. The recap window includes the chat text, notes taken, and files shared

will also be included; it can be downloaded as a .csv file. Microsoft Teams meeting recaps include meeting notes, recordings, transcripts, files shared, and

during the meeting, as well as a video recording and transcription if they

were created. If you're the organizer of the meeting, an attendance report

• 14 best practices for Microsoft Teams video meetings Microsoft Teams Videoconferencing Microsoft 365

more after a meeting. (Click image to enlarge it.)

**Cloud and Enterprise SSDs: Performance Tuned for Real-**

**More Teams tutorials:** • Microsoft Teams cheat sheet: How to get started • 28 power user tips for Microsoft Teams

Copyright © 2022 IDG Communications, Inc. Bing's AI chatbot came to work for me. I had to fire it.

SHOP TECH PRODUCTS AT AMAZON

Office Suites | Microsoft

SPONSORED LINKS

**World Workloads** 

Computerworld | JAN 14, 2022 3:00 AM PST

Start now

**EVENTS** 

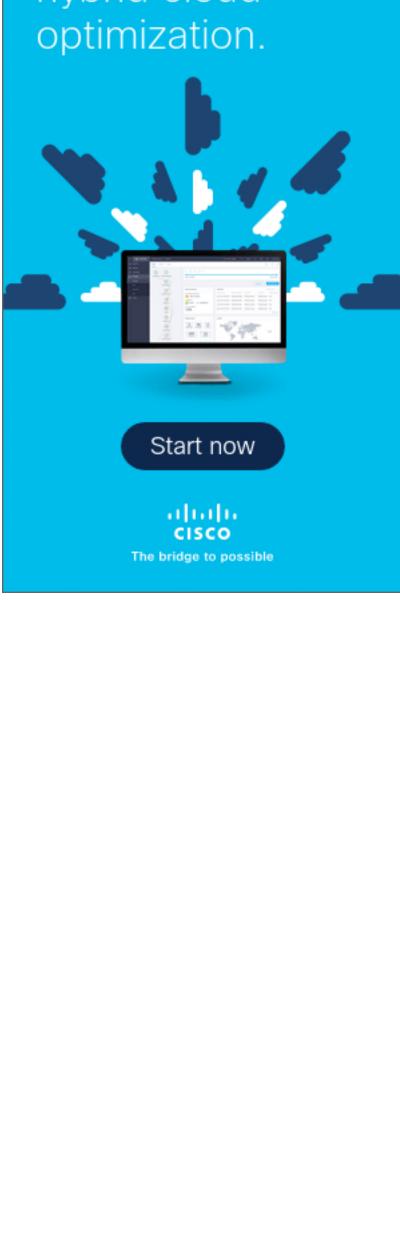

expenses with hybrid cloud

Microsoft

Microsoft

dtSearch® - INSTANTLY SEARCH TERABYTES of files,

COMPUTERWORLD

The Voice of Business Technology AD CHOICES E-COMMERCE LINKS CALIFORNIA: DO NOT SELL MY PERSONAL INFO

ABOUT US CONTACT REPUBLICATION PERMISSIONS PRIVACY POLICY COOKIE POLICY EUROPEAN PRIVACY SETTINGS MEMBER PREFERENCES ADVERTISING FOUNDRY CAREERS FOUNDRY Copyright © 2023 IDG Communications, Inc.

emails, databases, web data. 25+ search types; Win/Lin/Mac SDK; hundreds of reviews; full evaluations

Microsoft Office

FOLLOW US (in (c) (d)

Explore the Foundry Network